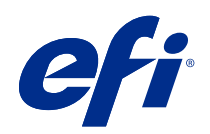

# Variabler Datendruck (FS400 und später)

© 2020 Electronics For Imaging, Inc. Die in dieser Veröffentlichung enthaltenen Informationen werden durch den Inhalt des Dokuments Rechtliche Hinweise für dieses Produkt abgedeckt.

## Inhalt

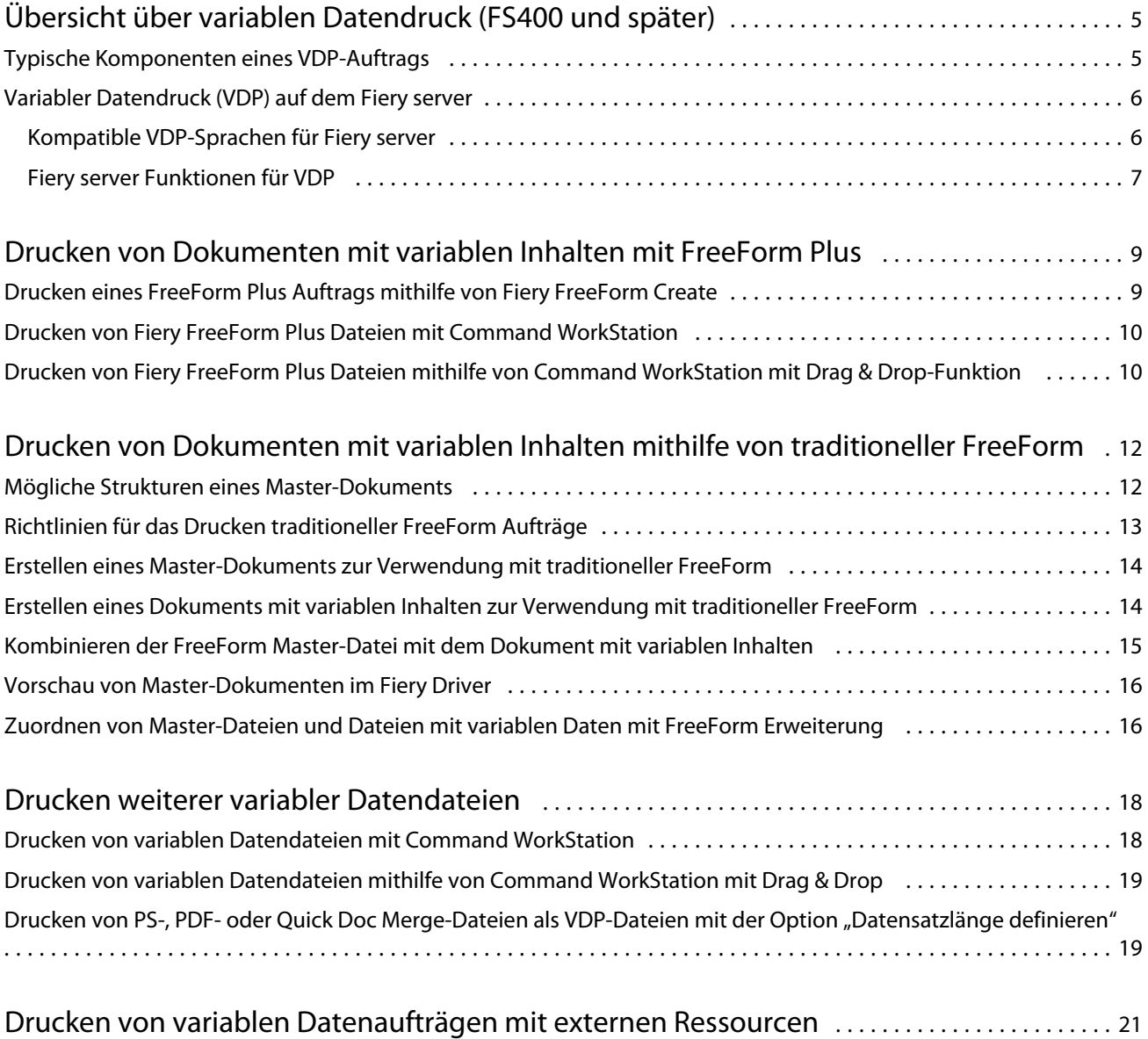

# <span id="page-3-0"></span>Übersicht über variablen Datendruck (FS400 und später)

Beim variablen Datendruck (VDP) wird ein Satz statischer Elemente, die in allen Kopien eines Dokuments gleich sind, mit einem Satz variabler Elemente kombiniert, die sich von Kopie zu Kopie ändern.

Beim variablen Datendruck (VDP) wird die digitale Drucktechnologie eingesetzt, um die Verbindung zwischen Datenbanken, die Inhalte für Druckerzeugnisse enthalten, und einem Ausgabegerät (Drucker) herzustellen. Variable Datendateien enthalten Regeln, mit denen Inhalte festgelegt und aus der Datenbank ausgewählt werden können und die Platzierung dieser Inhalte in dem Dokument gestaltet werden kann.

Personalisierte Kommunikation kann erstellt werden, z. B. eine Broschüre, in der Kunden mit ihrem Namen angesprochen werden, und die weitere persönliche Informationen aus einer Datenbank enthält. Die Hintergrundelemente, Abbildungen und Textblöcke, die in allen Kopien der Broschüre identisch sind, bilden die statischen Elemente. Der Name des Kunden, die Adresse, die Barcodes und andere kundenspezifische Bilder und Texte stellen variable Elemente dar.

Ein Seriendruck mit einem personalisierten Adressblock ist eine einfache Form des VDP. Sie können aber auch Bilder, Grafiken, Texte und andere Objekte dynamisch zusammenstellen, um so bis ins kleinste Detail angepasste Dokumente zu erstellen.

## Typische Komponenten eines VDP-Auftrags

Bei einem typischen VDP-Auftrag werden folgende Komponenten eingesetzt: Inhalt, eine Datenbank, Geschäftsregeln, Layout, VDP-Anwendung und ein Ausgabegerät (Drucker).

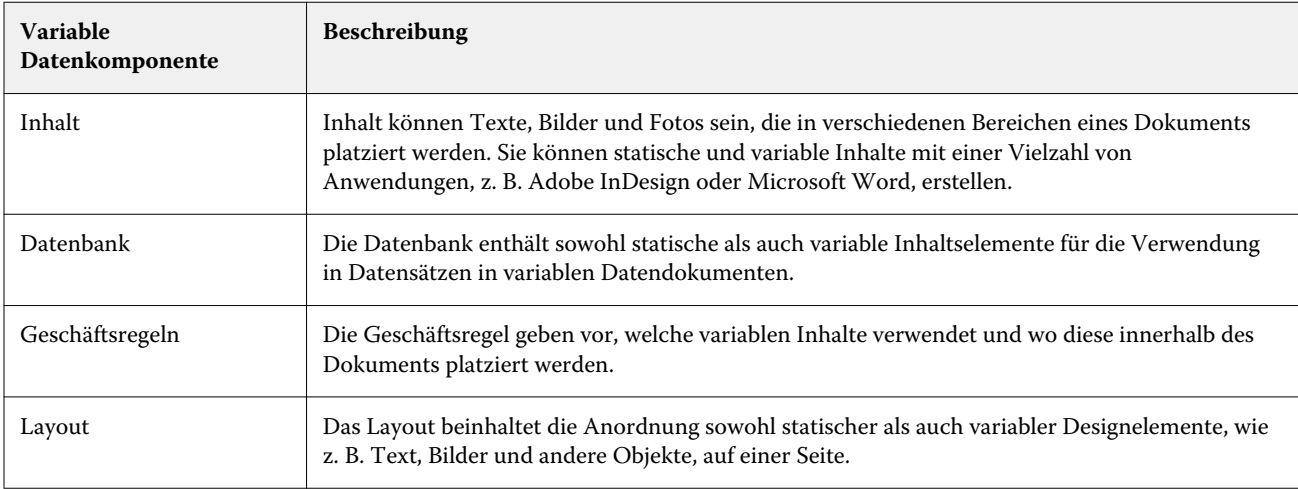

Diese Hauptkomponenten umfassen Folgendes:

6

<span id="page-4-0"></span>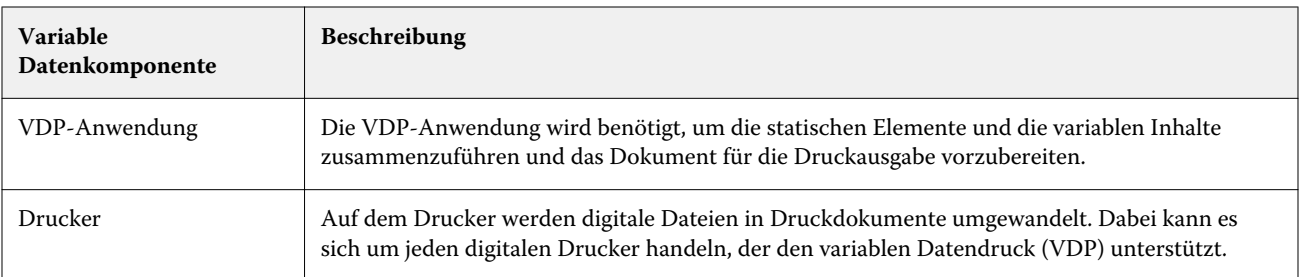

## Variabler Datendruck (VDP) auf dem Fiery server

Der Fiery server unterstützt variable Datenworkflows mit integrierten Funktionen, die viele VDP-Sprachen und Funktionen von Drittanbietern unterstützen.

### **Kompatible VDP-Sprachen für Fiery server**

Für den variablen Datendruck (VDP) auf einem Fiery server ist eine kompatible VDP-Sprache erforderlich.

Die folgenden VDP-Sprachen sind mit dem Fiery server kompatibel:

**•** Fiery FreeForm Plus – Stellt das anhand von Fiery FreeForm Create erstellte Dateiformat dar. Fiery FreeForm Create führt alle Ressourcen, die für einen Auftrag (sowohl Master-Inhalte als auch variable Inhalte) erforderlich sind, in ein einzelnes FreeForm Plus (FFP)-Dateipaket zusammen, das an den Fiery server gesendet werden kann.

Sie können entweder den Workflow für variable Daten oder den Workflow für die Dateizusammenführung in FreeForm Create verwenden, um variable Texte, Bilder oder Barcodes mit den Master-Inhalten zu kombinieren. Sie können FFP-Aufträge zum Drucken direkt an den Fiery server über FreeForm Create senden oder FFP-Aufträge an den Fiery server mittels Fiery Hot Folders oder Command WorkStation senden.

**•** Traditionelle Fiery FreeForm – Verarbeitet statischen wiederverwendbaren Inhalt nur einmal, was zu einer schnelleren und effizienteren Druckausgabe führen kann.

Mit dem Druckertreiber können Sie FreeForm Master-Dateien und Dateien mit variablen Daten erstellen. Sie können auch PDF- und PostScript-Dateien als FreeForm Master-Dateien und Dateien mit variablen Daten über Command WorkStation zuordnen.

**•** Personalized Print Markup Language (PPML) – Bei diesem Industriestandard können Text- und Bildelemente auf dem Drucker gespeichert und je nach Bedarf wiederholt verwendet werden, was die Druckausgabe von variablen Datenaufträgen insgesamt beschleunigt.

Der Fiery server akzeptiert PPML-Aufträge im ZIP-komprimierten und im unkomprimierten Format. Verwenden Sie zum Drucken von Dokumenten im PPML-Format eine Anwendung eines Drittanbieters, die mit dem PPML-Format kompatibel ist. Sie können den PPML-Auftrag an den Fiery server senden oder die PPML-Datei mithilfe von Command WorkStation oder Fiery Hot Folders herunterladen.

Der Fiery server unterstützt keine PPML-Dateien, die in der PPML-Anwendung unter Verwendung der Befehle IMPOSITION oder PRINT\_LAYOUT erstellt wurden. Diese Optionen müssen über Command WorkStation mit Fiery Impose festgelegt werden.

<span id="page-5-0"></span>**•** Creo Variable Print Specification (VPS) – Hierbei handelt es sich um eine von Creo entwickelte Erweiterung der PostScript-Sprache. Eine Creo VPS-Datei umfasst die Abschnitte "Header" und "Broschüre". Der Abschnitt "Header" enthält die globalen Objekte für den gesamten Auftrag. Der Abschnitt "Booklet" enthält eine einzelne Kopie eines personalisierten Dokuments. Bei den Seitenelementen handelt es sich um wiederverwendbare Objekte im Creo VPS-Format. Alle Seitenelemente müssen Bestandteil der Creo VPS-Paketdatei sein.

Sie können eine VPS-Datei auf den Fiery server mithilfe von Command WorkStation oder Fiery Hot Folders importieren.

- **•** Xerox Variable Data Intelligent PostScript Printware (VIPP) ist eine von Xerox entwickelte, proprietäre Seitenbeschreibungssprache. Zum Drucken von Dokumenten im Xerox VIPP-Format auf dem Fiery server müssen Sie zuerst eine Interpreter-Anwendung eines Drittanbieters installieren, die mit dem Xerox VIPP-Format kompatibel ist. Importieren Sie die Xerox VIPP-Datei auf den Fiery server mithilfe von Command WorkStation oder Fiery Hot Folders.
- **•** Portable Document Format/Variable Transitional (PDF/VT) Hierbei handelt es sich um ein auf der PDF-Technologie basierendes Adobe-Format. Mit PDF/VT ist ein zuverlässiger Dokumentenaustausch für den variablen Daten- und Transaktionsdruck möglich. Zu Transaktionsdokumenten gehören Rechnungen, Kontoauszüge und Dokumente, bei denen Abrechnungsinformationen mit Marketinginformationen zusammengeführt werden. PDF/VT nutzt objektbasierte Technologie.

Die PDF/VT-Dateien werden von einer VDP-Anwendung generiert. Sie können diese PDF/VT-Dateien auf den Fiery server mithilfe von Command WorkStation oder Fiery Hot Folders importieren. Die PDF/VT-Dateien können mittels PostScript oder Adobe PDF Print Engine verarbeitet werden.

**•** PS-, PDF- und Quick Doc Merge-Dateien, wenn die Option "Datensatzlänge definieren" in Auftragseigenschaften eingeschaltet wurde – Damit können Sie eine PS-, PDF- oder Quick Doc Merge-Datei wie einen variablen Datenauftrag verarbeiten. Nach dem Auswählen dieser Option können Sie eine feste, unterteilte Datensatzlänge für die variable Datenverarbeitung definieren.

Die Option "Datensatzlänge definieren" ist für PostScript-, PDF- und Quick Doc Merge-Nicht-VDP-Aufträge verfügbar.

**Hinweis:** Nicht alle Fiery servers unterstützen alle VDP-Sprachen. Weitere Informationen finden Sie in der Fiery server Supportdokumentation.

### **Fiery server Funktionen für VDP**

Mit den Funktionen des Fiery server, wie z. B. Fiery Impose und Gemischte Medien, können Sie eigene Layouts erstellen und unterschiedliche Medien- und Finishing-Optionen auf Ihre variablen Datenaufträge anwenden.

Mithilfe von VDP-Ressourcen können Sie auch wiederverwendbare Objekte für einige variable Datenaufträge verwalten.

#### **Fiery Impose mit Ausschießen von VDP-Aufträgen**

Der Fiery server ist mit dem Ausschießen von VDP-Aufträgen mithilfe von Fiery Impose für eine Vielzahl von VDP-Sprachen kompatibel.

- **•** FreeForm Plus
- **•** Traditionelle FreeForm
- **•** PPML
- **•** Creo VPS
- **•** Xerox VIPP
- **•** PDF/VT
- PS-, PDF- und Quick Doc Merge-Dateien bei ausgewählter Option "Datensatzlänge definieren"

Für das Ausschießen eines variablen Datenauftrags können Sie ein Einzeldatensatz-Ausschießschema oder ein Mehrfachdatensatz-Ausschießschema wählen.

#### **Hot Folders mit Ausschießen von VDP-Aufträgen**

Sie können einen variablen Datenauftrag mithilfe von Fiery Hot Folders ausschießen, wenn Sie diesen an den Fiery server senden. Sie müssen dazu eine passende Ausschießschablone für VDP-Aufträge für den bestimmten überwachten Ordner in der Fiery Hot Folders Anwendung erstellen.

#### **Gemischte Medien bei VDP**

Sie können die Einstellungen für Gemischte Medien auf alle VDP-Aufträge anwenden. Mit den Einstellungen für Gemischte Medien erkennt der Fiery server jeden variablen Datensatz als eigenständigen Auftrag. Bei einem VDP-Auftrag, der nicht ausgeschossen wird, werden von dem Fiery server die Einstellungen für Gemischte Medien auf alle Datensätze des VDP-Auftrags angewendet.

#### **VDP-Ressourcen**

Wiederverwendbare Objekte, wie z. B. Bilder, die in einigen variablen Datenaufträgen verwendet werden, werden möglicherweise auf dem Fiery server gespeichert und als Gruppe zwischengespeichert.

Die in Command WorkStation verfügbare Funktion "VDP-Ressourcen" listet die wiederverwendbaren Objekte auf, wobei sie gelöscht oder für künftige variable Datenaufträge übernommen werden können. "VDP-Ressourcen" ist mit den folgenden VDP-Sprachen kompatibel:

- **•** FreeForm Plus
- **•** Traditionelle FreeForm
- **•** PPML
- **•** Creo VPS
- **•** Xerox VIPP
- **•** PDF/VT

9

## <span id="page-7-0"></span>Drucken von Dokumenten mit variablen Inhalten mit FreeForm Plus

Sie können die statischen und variablen Elemente Ihres Auftrags mithilfe der Fiery FreeForm Create Anwendung gestalten und dann den FreeForm Plus (FFP)-Auftrag zum Drucken direkt an den Fiery server aus FreeForm Create senden. Sie können auch FFP-Dateien auf den Fiery server mithilfe von Fiery Hot Folders oder Command WorkStation importieren.

Weitere Informationen zu Fiery FreeForm Create finden Sie in [Fiery FreeForm Create Hilfe.](http://help.efi.com/FieryFreeFormCreate/1.1/en-us/GUID-BF62FE70-1AC3-459F-AC00-54E84C9B4DEE.html)

## Drucken eines FreeForm Plus Auftrags mithilfe von Fiery FreeForm Create

Sie können Ihr Design an einen Fiery server senden, um es zu drucken.

Dabei ist Folgendes zu beachten:

- **•** Sie benötigen die Server-Adresse, den Benutzernamen und das Kennwort des Fiery server, wenn Sie zum ersten Mal ein Design an den Fiery server senden. Der Benutzername des Administrators für den Fiery server ist "Admin". Sie müssen auch das Administratorkennwort angeben.
- **•** Die Designbearbeitungen sollten vollständig sein.
- **1** Klicken Sie in Fiery FreeForm Create auf An Fiery Server senden.
- **2** Wählen Sie einen vorhandenen Fiery server oder klicken Sie auf Neu, um einen Fiery server hinzuzufügen.
- **3** Geben Sie die Server-IP-Adresse, den Benutzernamen und das Kennwort in die jeweiligen Felder für den Fiery server ein.
- **4** Klicken Sie auf Anmelden.
- **5** Optional: Wählen Sie in der Liste Einstellungen eine entsprechende Einstellung aus.
- **6** Klicken Sie auf Verarbeiten und halten oder wählen Sie anhand der Liste eine andere Auftragsaktion für den Fiery server aus.

Wählen Sie eine der folgenden Auftragsaktionen aus.

- **•** Verarbeiten und halten verarbeitet die Datei und platziert sie in der Liste Angehalten.
- Halten platziert die Datei in der Liste "Angehalten".
- **•** Drucken druckt die Datei.
- **Drucken und halten druckt die Datei und platziert sie in der Liste "Angehalten".**

## <span id="page-8-0"></span>Drucken von Fiery FreeForm Plus Dateien mit Command WorkStation

Mit Command WorkStation können Sie FreeForm Plus (FFP)-Dateien zum Drucken an den Fiery server senden.

- **1** Um FFP-Dateien direkt von Ihrem Computer zu importieren, führen Sie einen der folgenden Schritte aus:
	- **•** Klicken Sie auf Datei > Auftrag importieren.
	- **•** Klicken Sie im Auftragscenter auf der Symbolleiste auf das Symbol Importieren.

Das Dialogfeld Dateien importieren wird geöffnet.

- **2** Wählen Sie die FFP-Dateien, die Sie hochladen möchten.
- **3** Wenden Sie die Einstellungen an, um die FFP-Dateien zu drucken:
	- **•** Wählen Sie Standardeinstellungen anwenden, um die Dateien mit Attributen zu importieren, die in den Dateien definiert sind. Wenn eine Einstellung nicht definiert ist, wird die Standardeinstellung auf dem Fiery server verwendet.
	- **•** Wählen Sie Servervorgabe verwenden und treffen Sie dann in einer Liste mit Werkstandardvorgaben oder Servervorgaben, die derzeit auf dem Fiery server veröffentlicht sind, eine Auswahl.
	- **•** Wählen Sie Virtuellen Drucker verwenden und treffen Sie dann in einer Liste mit virtuellen Druckern, die derzeit auf dem Fiery server veröffentlicht sind, eine Auswahl.

Die Optionen Servervorgabe verwenden und Virtuellen Drucker verwenden werden nur angezeigt, wenn Servervorgaben oder virtuelle Drucker auf dem Fiery server eingerichtet wurden.

- **4** Wählen Sie eine Auftragsaktion aus einer der folgenden Funktionen aus:
	- **•** Verarbeiten und halten (Standard) verarbeitet die Datei und platziert sie in der Liste Angehalten.
	- **•** Drucken druckt die Datei.
	- **•** Drucken und halten druckt die Datei und platziert sie in der Liste Angehalten.

Je nach den Funktionen des verbundenen Fiery server können weitere Auftragsaktionen angezeigt werden.

Das Drucken der FFP-Dateien erfolgt mithilfe der ausgewählten Auftragsaktion.

## Drucken von Fiery FreeForm Plus Dateien mithilfe von Command WorkStation mit Drag & Drop-Funktion

Mit Command WorkStation können Sie FreeForm Plus (FFP)-Dateien zum Drucken an den Fiery server mit Drag & Drop senden.

**1** Um mittels einer bestimmten Auftragsaktion auf dem Fiery server zu drucken, ziehen Sie FFP-Dateien vom Computer und legen Sie sie in der Warteschlange Drucken oder Verarbeitung oder in der Liste Angehalten ab.

Die FFP-Dateien werden mittels der Auftragsaktion gedruckt, die dem entspricht, wo Sie die Dateien auf dem Fiery server abgelegt haben.

**Hinweis:** Das Dialogfeld Dateien importieren zeigt nicht an, wann Sie variable Datendateien ziehen und an diesen Stellen ablegen.

**2** Um auf einem Fiery server drucken zu können, ohne eine Auftragsaktion auszuwählen, ziehen Sie die FFP-Dateien zu einem verbundenen Fiery server in der Liste Server und legen Sie sie entsprechend ab.

Das Dialogfeld Dateien importieren wird geöffnet.

- **3** Wenden Sie die Einstellungen an, um variable Datendateien zu drucken:
	- **•** Wählen Sie Standardeinstellungen anwenden, um Dateien mit Attributen zu importieren, die in den Dateien definiert sind. Wenn eine Einstellung nicht definiert ist, wird die Standardeinstellung auf dem Fiery server verwendet.
	- **•** Wählen Sie Servervorgabe verwenden und treffen Sie dann in einer Liste mit Werkstandardvorgaben oder Servervorgaben, die derzeit auf dem Fiery server veröffentlicht sind, eine Auswahl.
	- **•** Wählen Sie Virtuellen Drucker verwenden und treffen Sie dann in einer Liste mit virtuellen Druckern, die derzeit auf dem Fiery server veröffentlicht sind, eine Auswahl.

Die Optionen Servervorgabe verwenden und Virtuellen Drucker verwenden werden nur angezeigt, wenn Servervorgaben oder virtuelle Drucker auf dem Fiery server eingerichtet wurden.

- **4** Wählen Sie eine Auftragsaktion aus einer der folgenden Funktionen aus:
	- **•** Verarbeiten und halten (Standard) verarbeitet die Datei und platziert sie in der Liste Angehalten.
	- **•** Drucken druckt die Datei.
	- **•** Drucken und halten druckt die Datei und platziert sie in der Liste Angehalten.

Je nach den Funktionen des verbundenen Fiery server kann eine weitere Auftragsaktion angezeigt werden.

Das Drucken der FFP-Dateien erfolgt mithilfe der ausgewählten Auftragsaktion.

## <span id="page-10-0"></span>Drucken von Dokumenten mit variablen Inhalten mithilfe von traditioneller FreeForm

Mit der traditionellen FreeForm Technologie können Sie Druckoptionen verwenden, um Master-Dokumente zu definieren und sie den an den Fiery server gesendeten Aufträgen mit variablen Daten zuzuordnen.

Wenn Sie einen Auftrag mit variablen Daten mit traditioneller FreeForm drucken, erstellen Sie ein Master-Dokument und dann ein Dokument mit variablen Inhalten und kombinieren Sie schließlich die Master-Dateien und Dateien mit variablen Daten mithilfe von traditioneller FreeForm.

Traditioneller FreeForm VDP sendet die Master-Element-Daten für den Auftrag an den Fiery server und rastert sie getrennt von den Daten mit variablen Elementen. Die Master-Element-Daten werden auf dem Fiery server in gerasteter Form als eine FreeForm Master-Datei abgelegt und können nach Bedarf mit mehreren Sätzen mit Daten mit variablen Elementen verwendet werden. Da der FreeForm Master-Auftrag vorverarbeitet und auf dem Fiery server gespeichert ist, ist nur eine Verarbeitung der Daten mit variablen Elementen erforderlich, wodurch die Gesamtverarbeitungszeit für den Auftrag verkürzt wird.

Sie können FreeForm Master-Dateien für alle Daten mit festen Elementen verwenden, die Sie beliebig oft mit unterschiedlichen Daten kombinieren. Sie können z. B. eine Briefkopfvorlage als FreeForm Master-Datei speichern und diese für Briefe mit unterschiedlichen Inhalten verwenden (Daten mit variablen Elementen).

Mit traditioneller FreeForm können Sie die Master-Dokumente und Dokumente mit variablen Inhalten mithilfe von vielen Anwendungen, wie z. B. Adobe InDesign oder Microsoft Word, erstellen. Das Master-Dokument sollte den wiederverwendbaren Inhalt enthalten, der in den Datensätzen statisch bleibt. Das Dokument mit variablen Inhalten sollte alle eindeutigen Inhalte für jeden Datensatz enthalten, z. B. Namen und Adressen. Sie können eine Textverarbeitungsanwendung mit einer Seriendruckfunktion, eine Seitenlayoutanwendung mit Skriptunterstützung oder eine Datenbankanwendung verwenden, um die variablen Dokumentseiten zu erstellen.

Mit den Druckoptionen Master-Datei erstellen und Master-Datei verwenden können Sie traditionelle FreeForm Funktionen steuern. Sie können diese Optionen im Druckertreiber beim Senden eines Auftrags festlegen oder dem Bediener mitteilen, die Optionen mit Auftragsüberschreibungen von Command WorkStation festzulegen. Das verarbeitete Master-Dokument wird in "VDP-Ressourcen" im Gerätecenter von Command WorkStation angezeigt. Mit Command WorkStation können Sie außerdem alle auf dem Fiery server gespeicherten FreeForm Master-Dateien überwachen und verwalten.

## Mögliche Strukturen eines Master-Dokuments

Ein Master-Dokument kann mehr als eine Seite enthalten. Wenn Sie ein Dokument mit variablen Inhalten drucken und eine mehrseitige FreeForm Master-Datei spezifizieren, werden die Seiten der Master-Datei zyklisch mit den variablen Seiten kombiniert.

Bei z. B. einer Master-Datei mit zwei Seiten werden die Seiten 1 and 2 des Dokuments mit variablen Inhalten mit den Seiten 1 und 2 des Master-Dokuments kombiniert. Danach werden die Seiten 3 und 4 des Dokuments mit variablen Inhalten mit den Seiten 1 und 2 des Master-Dokuments kombiniert. Dieses Muster gilt für jeden weiteren Satz von Seiten im Dokument mit variablen Inhalten.

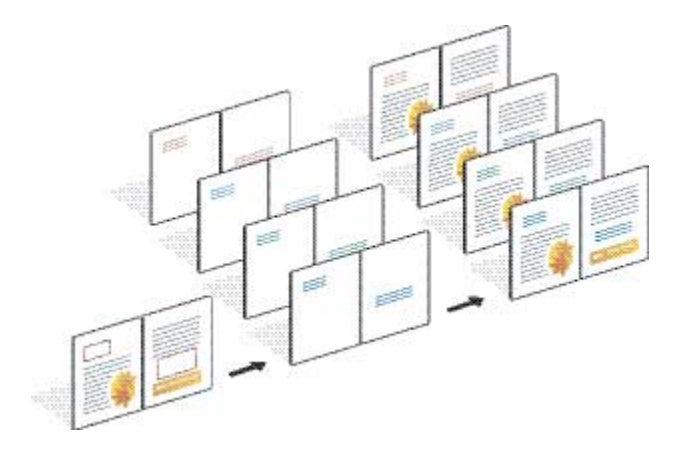

#### <span id="page-11-0"></span>**Abbildung 1:** Kombiniertes Dokument mit Master-Datei mit 2 Seiten

## Richtlinien für das Drucken traditioneller FreeForm Aufträge

Dieser Abschnitt enthält Richtlinien zum richtigen Drucken von traditionellen FreeForm Aufträgen.

- **•** Fragen Sie Ihren Administrator oder Bediener, wie in Ihrer Umgebung FreeForm Master-Nummern zugeordnet werden.
- **•** Sie können die Option Master-Datei verwenden und die Option Master-Datei erstellen nicht für die gleiche Datei festlegen.
- **•** Mit FreeForm Master-Dateien mit nur einer Seite können nur einseitige Ausgaben erstellt werden. Bei einer FreeForm Master-Datei mit nur einer Seite kann keine beidseitige Ausgabe generiert werden.
- **•** Senden Sie die variablen Druckaufträge nicht an die direkte Verbindung. Wenn Sie einen variablen Druckauftrag an die direkte Verbindung senden, wird dieser nicht verarbeitet.
- **•** Verwenden Sie die Felder Notizen und Anweisungen für die Kommunikation zu Ihrem Auftrag mit dem Bediener.
- **•** Geben Sie Ihren Aufträgen eindeutige und aussagekräftige Namen. Dennoch gelten die folgenden Einschränkungen:
	- **•** Für die Optionen Master-Datei erstellen und Master-Datei verwenden sind die Zeichen |, /, \, \*, ?, ", ', `, :, <, > bzw. spezielle Steuerzeichen nicht zulässig.
- **•** Beachten Sie diese Einschränkungen bei der Verwendung von traditioneller FreeForm:
	- **•** Die Papiergröße und die Ausrichtungseinstellungen müssen bei der Master-Datei und bei der Datei mit variablen Daten identisch sein. Für jeden Auftrag darf nur eine einzige Papiergröße verwendet werden; dies gilt auch, wenn Sie Einstellungen für gemischte Medien anwenden.
	- **•** Die Finishing-Optionen und die Einstellungen für die Papierfachauswahl in der variablen Datendatei haben Vorrang vor den Einstellungen für den Master-Auftrag, wenn diese Einstellungen unterschiedlich sind.
	- **•** Die Einstellungen für Master-Datei erstellen und Master-Datei verwenden werden nur von traditioneller FreeForm unterstützt.
- <span id="page-12-0"></span>**•** Ein ausgeschossener Auftrag (.dbp) kann nicht als Master-Datei für jede Art von FreeForm Auftrag festgelegt werden.
- **•** Sie müssen nur die variable Datendatei für die traditionelle FreeForm ausschießen.

## Erstellen eines Master-Dokuments zur Verwendung mit traditioneller FreeForm

Vor der Verwendung von traditioneller FreeForm müssen Sie ein Master-Dokument und ein Dokument mit variablen Inhalten erstellen, die das Layout für das kombinierte Dokument darstellen und Platz für einzelne Elemente enthalten.

- **1** Erstellen Sie das Master-Dokument in einer Anwendung Ihrer Wahl.
- **2** Ordnen Sie die Master-Elemente (d. h. die unveränderlichen Text- und Bildelemente) auf einer oder mehreren Dokumentseiten an. Achten Sie darauf, dass Sie Freibereiche an den Stellen belassen, an denen die variablen Inhalte platziert werden sollen.

#### **Abbildung 2:** Master-Dokument

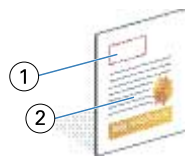

- *1 Freibereich für variable Inhalte*
- *2 Unveränderliche Master-Elemente*
- **3** Speichern Sie die Datei.

## Erstellen eines Dokuments mit variablen Inhalten zur Verwendung mit traditioneller FreeForm

Zum Erstellen des Dokuments mit variablen Inhalten ist eine Desktop Publishing (DTP)-Anwendung mit Serienbrieffunktion, eine Datenbankanwendung oder eine Seitenlayoutanwendung mit Unterstützung der Skript-Option erforderlich.

Ihre Anwendung greift auf Informationen zu, die in einer Liste oder einer Datenbank gespeichert sind, und übernimmt diese Informationen in ein vorhandenes Dokument, das für die Aufnahme der Master-Informationen vorbereitet wurde. Die Steuerung für diese Funktion unterscheidet sich bei jeder Anwendung.

- **1** Erstellen Sie in einer unterstützten Anwendung das Dokument mit variablen Inhalten, damit das Layout mit dem Layout des Master-Dokuments übereinstimmt.
- **2** Fügen Sie die variablen Inhalte an den vorgesehenen Stellen in das Dokument ein.

<span id="page-13-0"></span>**Hinweis:** Das Dokument mit variablen Inhalten muss dieselbe Anzahl von Seiten haben wie das Master-Dokument. Hat das Master-Dokument z. B. eine Datensatzlänge von vier Seiten, müssen auch alle Dokumente mit variablen Inhalten eine Datensatzlänge von vier Seiten haben. Bei Bedarf können Sie mithilfe der FreeForm Erweiterung leere Seiten zum letzten Datensatz des Dokuments mit variablen Inhalten hinzufügen.

#### **Abbildung 3:** Dokument mit variablen Inhalten

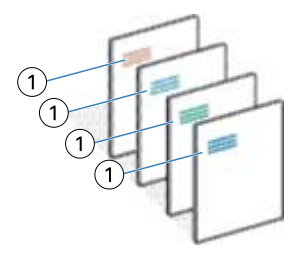

*1 Variables Element*

**3** Speichern Sie die Datei.

## Kombinieren der FreeForm Master-Datei mit dem Dokument mit variablen Inhalten

Der Fiery server kombiniert die Rasterdaten des Dokuments mit variablen Inhalten mit der bereits gerastert vorliegenden FreeForm Master-Datei und erstellt daraus eine neue Rasterdatendatei.

Wenn Sie ein Dokument mit variablen Inhalten zum Drucken an den Fiery server senden, können Sie mit der Druckoption Master-Datei verwenden die FreeForm Master-Datei bestimmen, die aus dem Master-Dokument erstellt wird. Beim Senden des Master-Dokuments können Sie die Nummer der FreeForm Master-Datei festlegen oder eine vom Bediener zugeordnete Nummer verwenden.

**1** Senden Sie das von Ihnen erstellte Master-Dokument zum Drucken an den Fiery server. (Ordnen Sie dabei mit der Druckoption Master-Datei erstellen eine der FreeForm Master-Nummern zu.)

**Hinweis:** Sie können auch für die Option Master-Datei erstellen den Wert Keine wählen und Überschreibungen aus Command WorkStation verwenden, um eine FreeForm Master-Datei aus diesem Auftrag zu erstellen.

- **2** Aktivieren Sie die Funktion Master-Datei drucken, wenn die an den Fiery server gesendete FreeForm Master-Datei gedruckt werden soll, damit Sie sie vor dem Zusammenführen mit den variablen Daten überprüfen können.
- **3** Senden Sie das von Ihnen erstellte Dokument mit variablen Inhalten an den Fiery server und geben Sie dabei mit der Druckoption Master-Datei verwenden die entsprechende Nummer der FreeForm Master-Datei an.
- **4** Führen Sie ggf. einen der folgenden Schritte aus, um die Vorschau des Auftrags anzuzeigen:
	- **•** Klicken Sie auf Master-Datei-Vorschau im Fiery Driver, um eine niedrig aufgelöste Darstellung der Master-Seite zu erstellen und diese in der Vorschau anzuzeigen.
	- Wählen Sie "Verarbeiten und halten", um den Auftrag in der Vorschau vor dem Drucken zu überprüfen.

#### <span id="page-14-0"></span>**Abbildung 4:** Kombiniertes Dokument

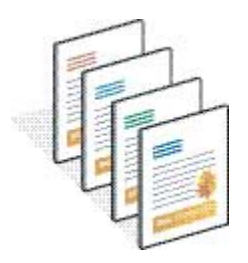

### Vorschau von Master-Dokumenten im Fiery Driver

Nach der Erstellung eines Master-Dokuments kann es im Fiery Driver als Vorschau angezeigt werden, was Ihnen die Auswahl des richtigen Master-Dokuments beim Drucken mit traditioneller FreeForm erleichtert.

Die FreeForm Master-Nummern und -Namen werden in den Optionen Master-Datei erstellen und Master-Datei verwenden angezeigt.

- **1** Wählen Sie Drucken in Ihrer Anwendung.
- **2** Wählen Sie den Fiery server als Drucker aus und klicken Sie auf Eigenschaften.
- **3** Klicken Sie auf die Registerseite Fiery Druckfunktionalität.
- 4 Klicken Sie auf das Symbol "Variabler Datendruck (VDP)".
- **5** Klicken Sie auf Aktualisieren, um die Liste der Namen der FreeForm Master-Dateien von dem Fiery server abzurufen.

**Hinweis:** Die bidirektionale Kommunikation muss aktiviert werden, damit die Liste der Namen der FreeForm Master-Dateien abgerufen werden kann.

**6** Wählen Sie mithilfe der Option Master-Datei verwenden das Master-Dokument, das als Vorschau angezeigt werden soll, und klicken Sie auf Master-Vorschau.

## Zuordnen von Master-Dateien und Dateien mit variablen Daten mit FreeForm Erweiterung

Mithilfe der FreeForm Erweiterung können Sie die Master-Datei und die Datei mit variablen Daten in einer festen, frei wählbaren Reihenfolge zuordnen, wobei keine leeren Seiten hinzugefügt werden müssen, damit die zusammengeführten Ausgaben in gewünschter Weise generiert werden. (Traditionelle FreeForm hat immer eine feste Seitenreihenfolge.)

Sie können jede beliebige Seite in der Master-Datei jeder beliebigen Seite im Dokument mit variablen Inhalten zuordnen. Die Master-Datei kann eine größere Anzahl von Seiten als das endgültige Dokument enthalten. Außerdem muss die Datensatzlänge des Dokuments mit variablen Inhalten nicht mit der Gesamtanzahl der Seiten in der Master-Datei übereinstimmen.

**1** Wählen Sie einen traditionellen FreeForm Auftrag aus und dann Aktionen > Eigenschaften.

- 2 Klicken Sie in "Auftragseigenschaften" auf die Registerseite Variabler Datendruck (VDP).
- **3** Wählen Sie in Master-Datei verwenden eine FreeForm Master-Datei.

**Hinweis:** Stellen Sie sicher, dass Ihnen die Anzahl der für Ihren Auftrag verwendeten Master-Seiten bekannt ist, wenn Sie die FreeForm Master-Datei auswählen.

- **4** Wählen Sie die Option FreeForm Erweiterung aktivieren und klicken Sie auf Zuordnung definieren.
- **5** Geben Sie in Variable Seiten pro Datensatz die Anzahl der Seiten in der Datei mit variablen Daten ein, die pro Datensatz verwendet wird.
- **6** Klicken Sie auf Master-Vorschau, um Ihre Master-Seite in der Vorschau anzuzeigen.
- **7** Geben Sie in Gesamtanzahl zu fertigender Seiten pro Datensatz die Anzahl der Seiten in der Master-Datei für die Datensatzlänge ein und klicken Sie dann auf Fortfahren.
- 8 Ordnen Sie jede Seite in der Spalte "Variable Seiten" einer Master-Seite in der Spalte "Master-Seiten" zu.
- **9** Klicken Sie bei Master-Seiten, die nicht einer variablen Seite zugeordnet sind, auf die Auf- und Abwärtspfeilsymbole, um die variable Seite der erforderlichen Master-Seite zuzuordnen.

## <span id="page-16-0"></span>Drucken weiterer variabler Datendateien

Sie können die statischen und variablen Elemente Ihres Auftrags mithilfe einer VDP-Anwendung eines Drittanbieters gestalten und dann den Auftrag zum Drucken an den Fiery server aus der Anwendung in einem kompatiblen Dateiformat senden.

Der Fiery server ist mit mehreren VDP-Sprachen kompatibel. Weitere Informationen finden Sie unter [Kompatible](#page-4-0) [VDP-Sprachen für Fiery server](#page-4-0) auf Seite 6.

## Drucken von variablen Datendateien mit Command WorkStation

Mit Command WorkStation können Sie variable Datendateien zum Drucken an den Fiery server senden.

Nicht alle Fiery Server können alle VDP-Sprachen verwenden. Weitere Informationen finden Sie in der Fiery Server Supportdokumentation.

- **1** Um Dateien direkt von Ihrem Computer zu importieren, gehen Sie wie folgt vor:
	- **•** Klicken Sie auf Datei > Auftrag importieren.
	- **•** Klicken Sie im Auftragscenter auf der Symbolleiste auf das Symbol Importieren.

Das Dialogfeld Dateien importieren wird geöffnet.

- **2** Wählen Sie die variablen Datendateien, die Sie hochladen möchten.
- **3** Wenden Sie die Einstellungen an, um variable Datendateien zu drucken:
	- **•** Wählen Sie Standardeinstellungen anwenden, um Dateien mit Attributen zu importieren, die in den Dateien definiert sind. Wenn eine Einstellung nicht definiert ist, wird die Standardeinstellung auf dem Fiery server verwendet.
	- **•** Wählen Sie Servervorgabe verwenden und treffen Sie dann in einer Liste mit Werkstandardvorgaben oder Servervorgaben, die derzeit auf dem Fiery server veröffentlicht sind, eine Auswahl.
	- **•** Wählen Sie Virtuellen Drucker verwenden und treffen Sie dann in einer Liste mit virtuellen Druckern, die derzeit auf dem Fiery server veröffentlicht sind, eine Auswahl.

Die Optionen Servervorgabe verwenden und Virtuellen Drucker verwenden werden nur angezeigt, wenn Servervorgaben oder virtuelle Drucker auf dem Fiery server eingerichtet wurden.

- **4** Wählen Sie eine Auftragsaktion aus einer der folgenden Funktionen aus:
	- **•** Verarbeiten und halten (Standard) verarbeitet die Datei und platziert sie in der Liste Angehalten.
	- **•** Drucken druckt die Datei.
	- **•** Drucken und halten druckt die Datei und platziert sie in der Liste Angehalten.

<span id="page-17-0"></span>Je nach den Funktionen des verbundenen Fiery server können weitere Auftragsaktionen angezeigt werden.

Das Drucken der variablen Datendateien erfolgt mithilfe der ausgewählten Auftragsaktion.

## Drucken von variablen Datendateien mithilfe von Command WorkStation mit Drag & Drop

Mit Command WorkStation können Sie variable Datendateien zum Drucken an den Fiery server mit Drag & Drop senden.

**1** Um mittels einer bestimmten Auftragsaktion auf dem Fiery server zu drucken, ziehen Sie variable Datendateien vom Computer und legen Sie sie in der Warteschlange Drucken oder Verarbeitung oder in der Liste Angehalten ab.

Die variablen Datendateien werden mittels der Auftragsaktion gedruckt, die dem entspricht, wo Sie die Dateien auf dem Fiery server abgelegt haben.

**Hinweis:** Das Dialogfeld Dateien importieren zeigt nicht an, wann Sie variable Datendateien ziehen und an diesen Stellen ablegen.

**2** Um auf einem Fiery server drucken zu können, ohne eine Auftragsaktion auszuwählen, ziehen Sie die variablen Datendateien zu einem verbundenen Fiery server in der Liste Server und legen Sie sie entsprechend ab.

Das Dialogfeld Dateien importieren wird geöffnet.

- **3** Wenden Sie die Einstellungen an, um variable Datendateien zu drucken:
	- **•** Wählen Sie Standardeinstellungen anwenden, um Dateien mit Attributen zu importieren, die in den Dateien definiert sind. Wenn eine Einstellung nicht definiert ist, wird die Standardeinstellung auf dem Fiery server verwendet.
	- **•** Wählen Sie Servervorgabe verwenden und treffen Sie dann in einer Liste mit Werkstandardvorgaben oder Servervorgaben, die derzeit auf dem Fiery server veröffentlicht sind, eine Auswahl.
	- **•** Wählen Sie Virtuellen Drucker verwenden und treffen Sie dann in einer Liste mit virtuellen Druckern, die derzeit auf dem Fiery server veröffentlicht sind, eine Auswahl.

Die Optionen Servervorgabe verwenden und Virtuellen Drucker verwenden werden nur angezeigt, wenn Servervorgaben oder virtuelle Drucker auf dem Fiery server eingerichtet wurden.

- **4** Wählen Sie eine Auftragsaktion aus einer der folgenden Funktionen aus:
	- **•** Verarbeiten und halten (Standard) verarbeitet die Datei und platziert sie in der Liste Angehalten.
	- **•** Drucken druckt die Datei.
	- **•** Drucken und halten druckt die Datei und platziert sie in der Liste Angehalten.

Je nach den Funktionen des verbundenen Fiery server können weitere Auftragsaktionen angezeigt werden.

Das Drucken der variablen Datendateien erfolgt mithilfe der ausgewählten Auftragsaktion.

## Drucken von PS-, PDF- oder Quick Doc Merge-Dateien als VDP-Dateien mit der Option "Datensatzlänge definieren"

Wenn die Option Datensatzlänge definieren ausgewählt wird, können Sie eine unterteilte Datensatzlänge definieren und die Datei für datensatzbasiertes Finishing aktivieren. Command WorkStation zeigt die Nummern der Datensätze und Seiten pro Datensatz im Auftragscenter an.

**Hinweis:** Die Option Datensatzlänge definieren ist für PS-, PDF- und Quick Doc Merge-Aufträge verfügbar.

- **1** Importieren Sie jede PS-, PDF- und Quick Doc Merge-Datei in Command WorkStation, wählen Sie den Auftrag aus und klicken Sie dann auf Aktionen > Eigenschaften.
- **2** Klicken Sie auf die Registerseite Variabler Datendruck (VDP) und wählen Sie Datensatzlänge definieren aus.
- **3** Legen Sie mit der Option Seiten pro Datensatz die feste Datensatzlänge (in Seiten) fest, damit sämtliches Finishing für die Datensätze und nicht für den kompletten Auftrag erfolgt.

## <span id="page-19-0"></span>Drucken von variablen Datenaufträgen mit externen Ressourcen

Sie können einen freigegebenen Speicherort festlegen, um externe variable Datenressourcen, wie z. B. Bilder und Schriften, zu speichern. Der Fiery server ruft automatisch alle benötigten Ressourcen vom festgelegten Speicherort ab.

Wenn Sie den Pfad des Speicherorts kennen, können Sie auch für jeden Auftrag separat nach externen Ressourcen suchen. Legen Sie vor dem Drucken des Auftrags den Dateisuchpfad fest. Dateisuchpfad wird für die folgenden VDP-Sprachen unterstützt:

- **•** Creo VPS
- **•** VIPP
- **•** PPML
- **•** PDF/VT

Um nach Ressourcen zu suchen, die sich nicht auf dem Fiery server befinden, müssen Sie in Configure den Dateisuchpfad zum externen Netzwerkcomputer eingeben. Weitere Informationen finden Sie in *Configure Hilfe*.

**Hinweis:** Wenn der Fiery server die externen Objekte für den Auftrag nicht finden kann, wird der Auftrag nicht verarbeitet. Vergewissern Sie sich daher, dass der eingegebene Dateisuchpfad korrekt ist.

- **1** Senden Sie den Creo VPS-, VIPP-, PPML- oder PDF/VT-Auftrag an den Fiery server mithilfe einer Anwendung eines Drittanbieters, die die VDP-Sprache unterstützt.
- **2** Wählen Sie in Command WorkStation den Creo VPS-, VIPP-, PPML- oder PDF/VT-Auftrag aus und dann Aktionen > Auftragseigenschaften.
- **3** Klicken Sie auf die Registerseite Variabler Datendruck (VDP) und geben Sie den Dateisuchpfad ein.
- **4** Verarbeiten Sie den Creo VPS-, VIPP-, PPML- oder PDF/VT-Auftrag.